# **Athletes**

# **How to consult my profile on the FEI Database**

You want to have a look at your profile ? You want to consult your results ?

#### **Step 1:** Go to<https://data.fei.org>

### **Step 2:** Click on **"Person"** and **"Search"**

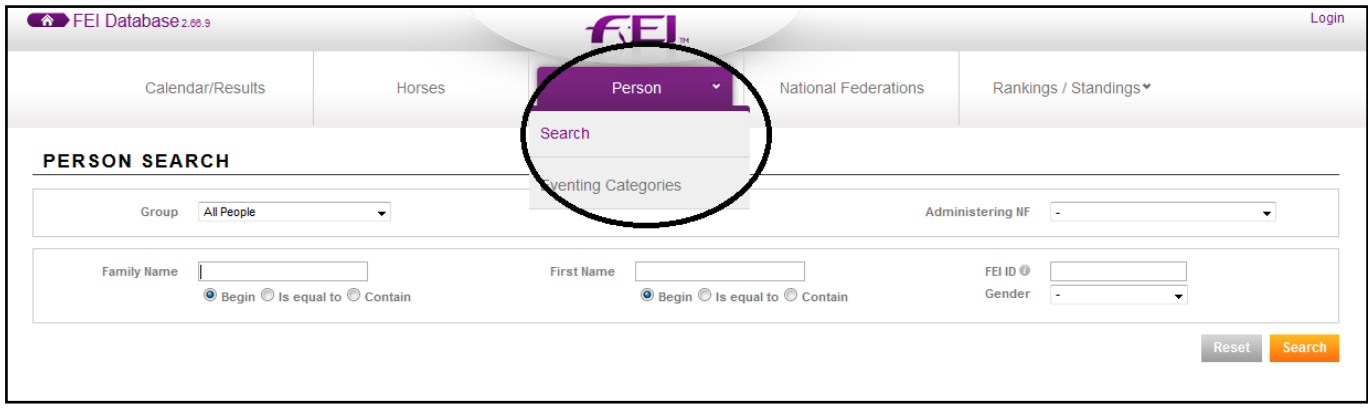

### **Step 3:** You can search by **Family Name**, **First Name**, **FEI ID:**

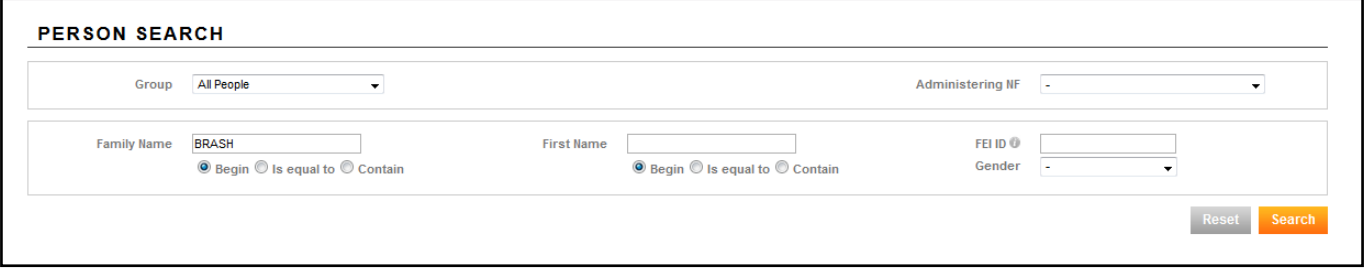

#### or by **group of people**:

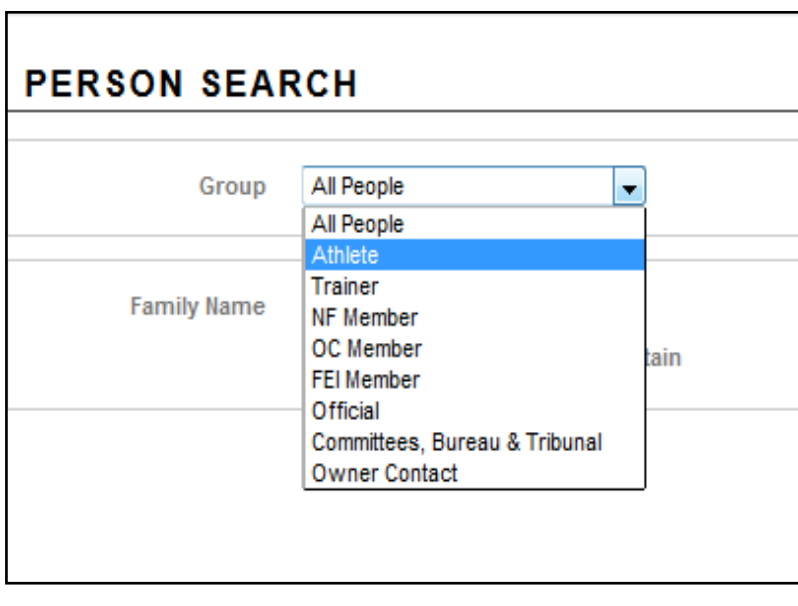

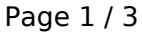

**(c) 2024 Fédération Equestre Internationale <usersupport@fei.org> | 2024-05-08 21:43** URL: https://howto.fei.org/content/4/18/en/how-to-consult-my-profile-on-the-fei-database.html

# **Athletes**

#### or by **National Federation**:

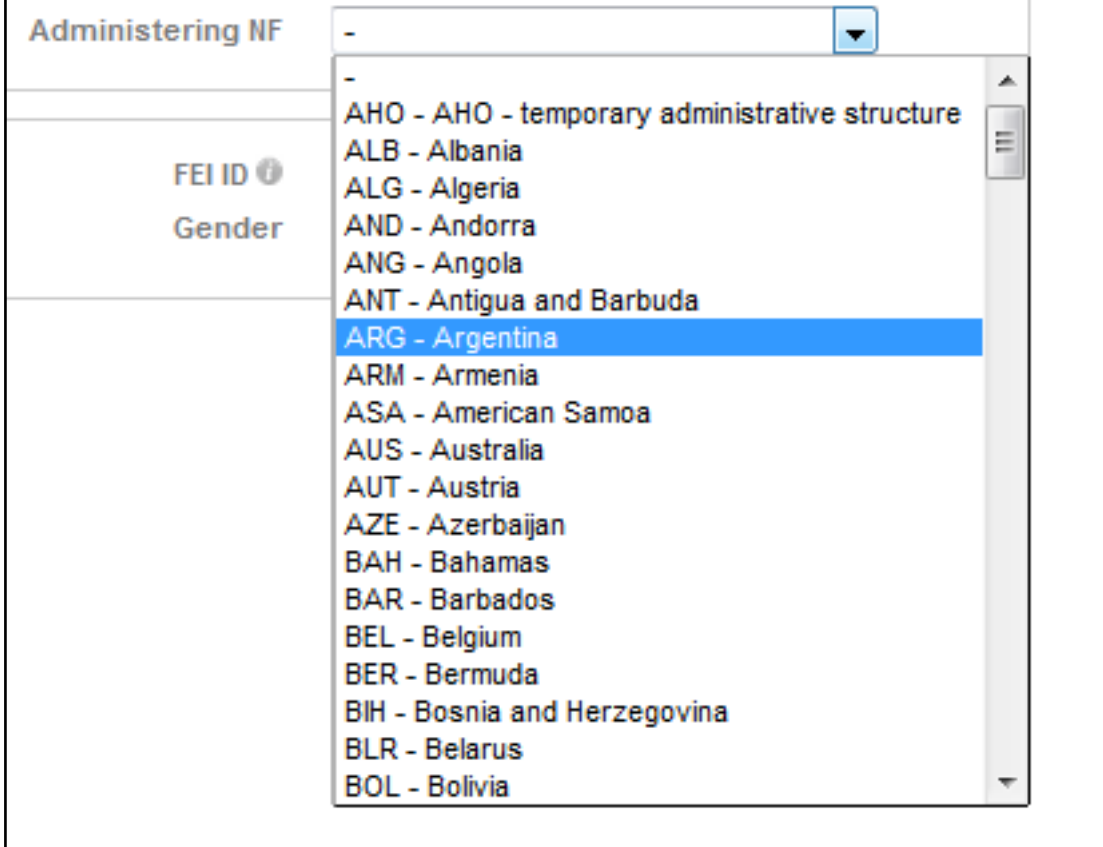

**Step 4:** After clicking on **search**, select the person you are looking for by clicking on his name:

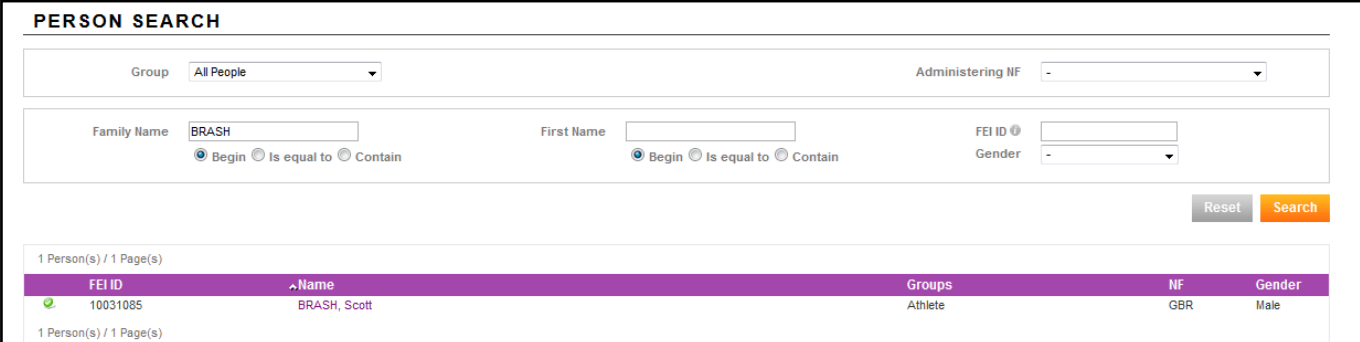

You are then in the athlete's performance page. You will find all performance related information, such as: **Rankings/Standings**, **Horses**, A**ll results**, **Major results** etc.

### **Athletes**

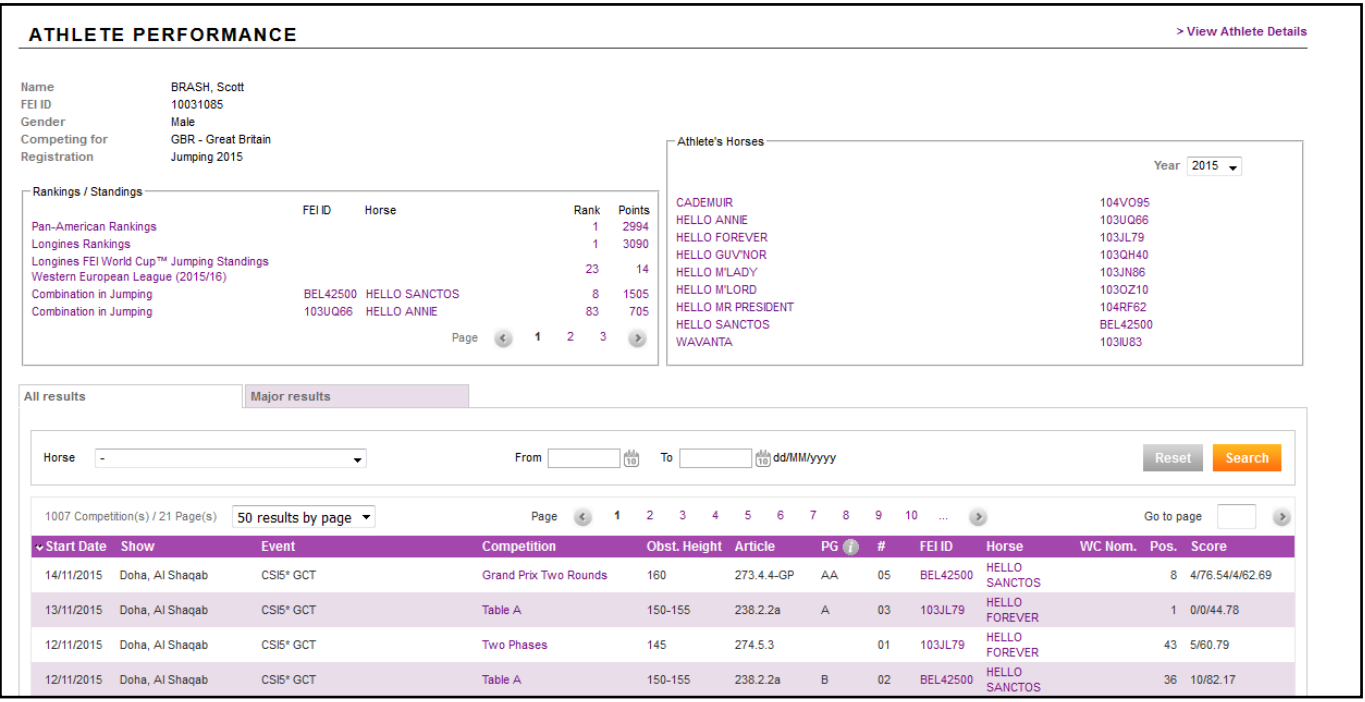

**Step 5:** If you click on **View Athlete Details** i n the top right corner you will be diirected to your profile page where you can see your **FEI ID number, Gender, First name, Family name, Date of birth, Nationality, FEI registrations**,etc.

To return to the performance page. click on **View Athletes Performances.**

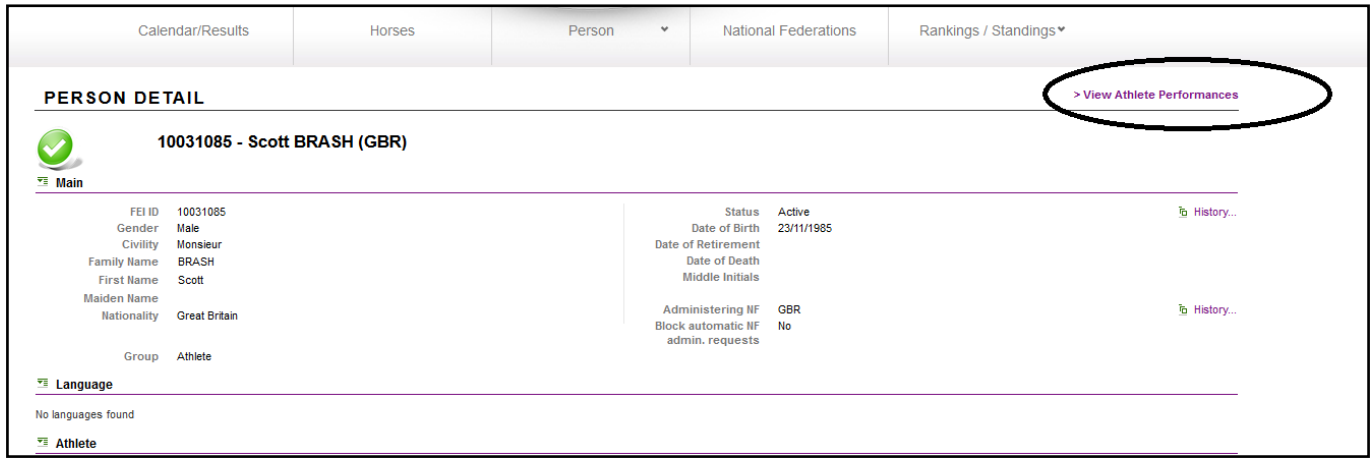

Unique solution ID: #1017 Author: Last update: 2018-03-24 19:53